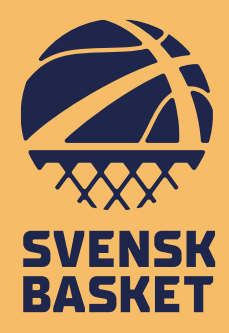

# **FÖRENINGS-ADMINISTRATÖR IUP**

TILLDELNING AV ROLLEN, FUNKTIONER OCH MÖJLIGHETER I IUP (BASKETUTBILDNING.SE)

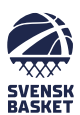

# **TILLDELNING AV ROLLEN**

- 1. Logga in som klubbadministratör eller liknande på er förenings IdrottOnline-sida.
- 2. Gå till Administration

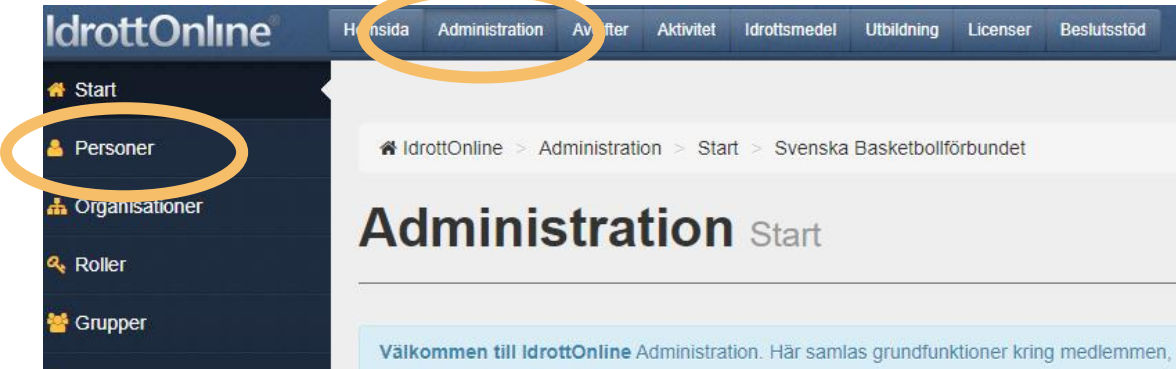

- 3. Gå till personer och sök fram utbildningsansvarige eller person med motsvarande uppdrag.
- 4. Klicka på den personen och gå till redigera roller.

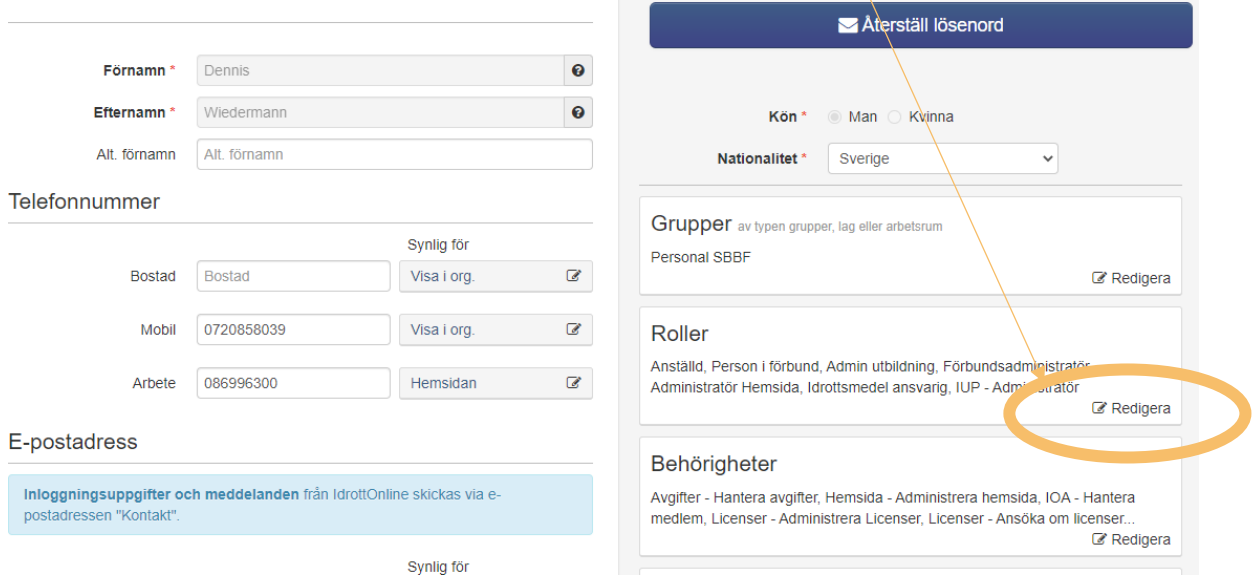

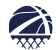

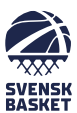

T

### 5. Välj rollen IUP – Föreningsadministratör

Filtrera roller

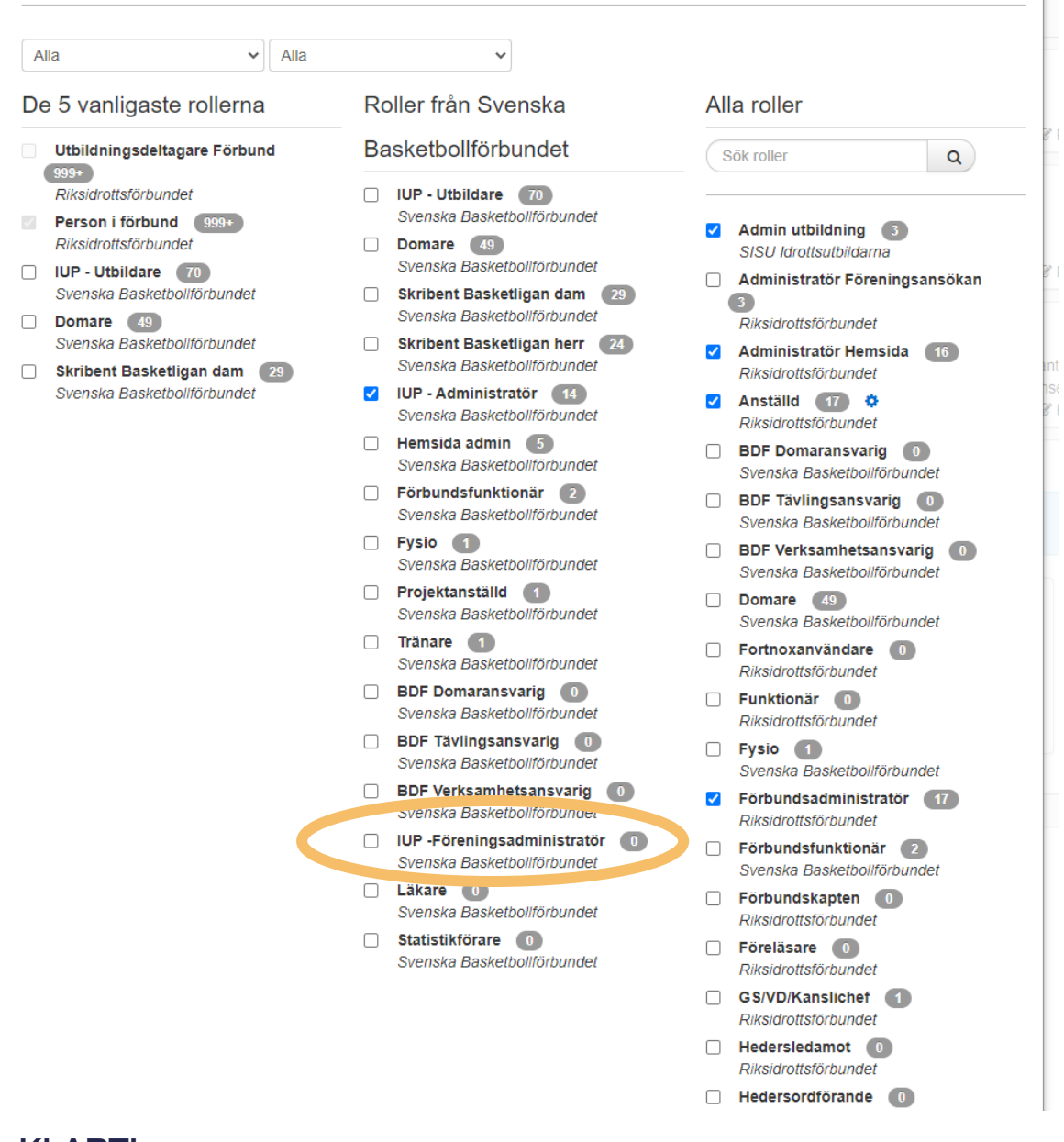

### KLART!

金

OBS! Utbildningsplattformen hämtar uppdaterad data från IdrottOnline varje hel timme.

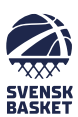

# **ROLLEN**

Rollen ger behörighet att se och hantera föreningens medlemmar i utbildningsplattformen.

Föreningsadministratören kan:

- Se föreningsmedlemmar inklusive den mailadress de har registrerad.
- Generera lösenord till basketutbildning.se till sina medlemmar.
- Se vilka av föreningens medlemmar som är anmälda till en utbildning och/eller ett utbildningstillfälle.
- Anmäla föreningens medlemmar till en utbildning och/eller ett utbildningstillfälle.
- Titta på sina medlemmars profil och se deras avslutade utbildningar/utbildningsnivå samt hur de ligger till i en pågående utbildning.

# **ANVÄNDARE**

☎

Du hittar kategorin i "drop"menyn till vänster.

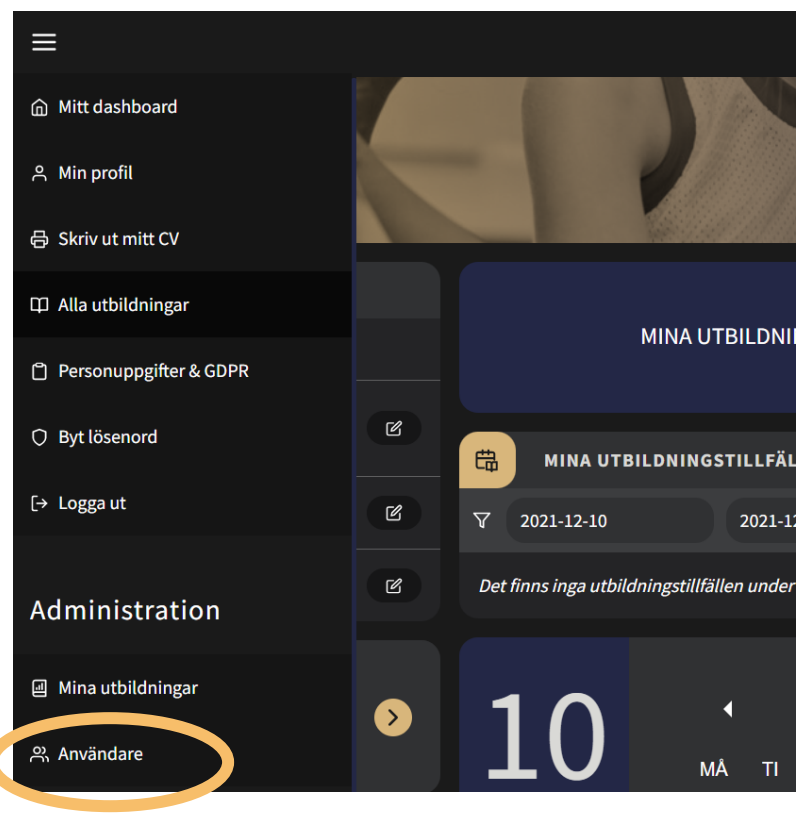

Här kan du se föreningens medlemmar och deras e-postadress.

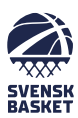

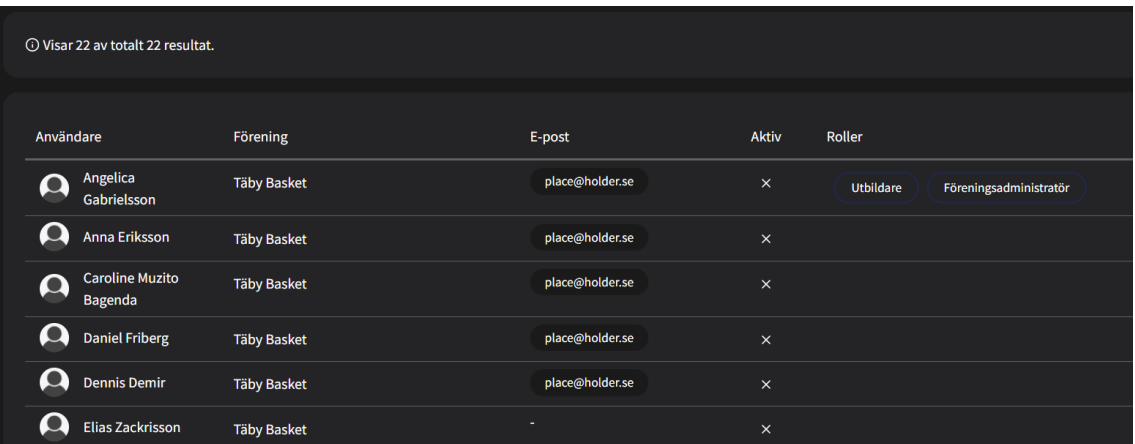

Du kan generera lösenord/skicka mail till medlemmarna vid behov.

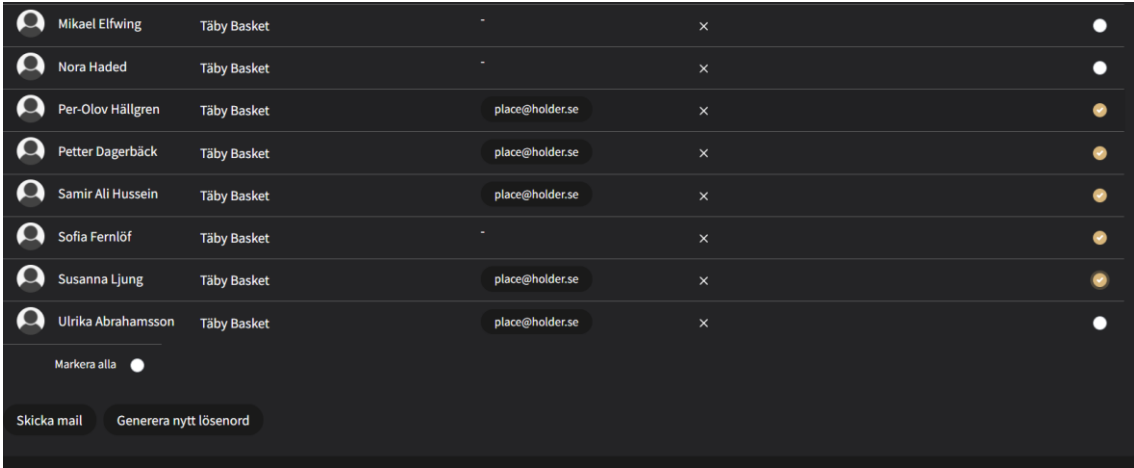

Markera medlemmen/medlemmarna du vill generera ett lösenord/ maila till (till höger). Klicka sedan på "generera lösenord" eller "skicka mail".

### **ALLA UTBILDNINGAR**

Under alla utbildningar kan du söka fram respektive utbildning för att se & lägga till medlemmar.

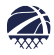

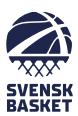

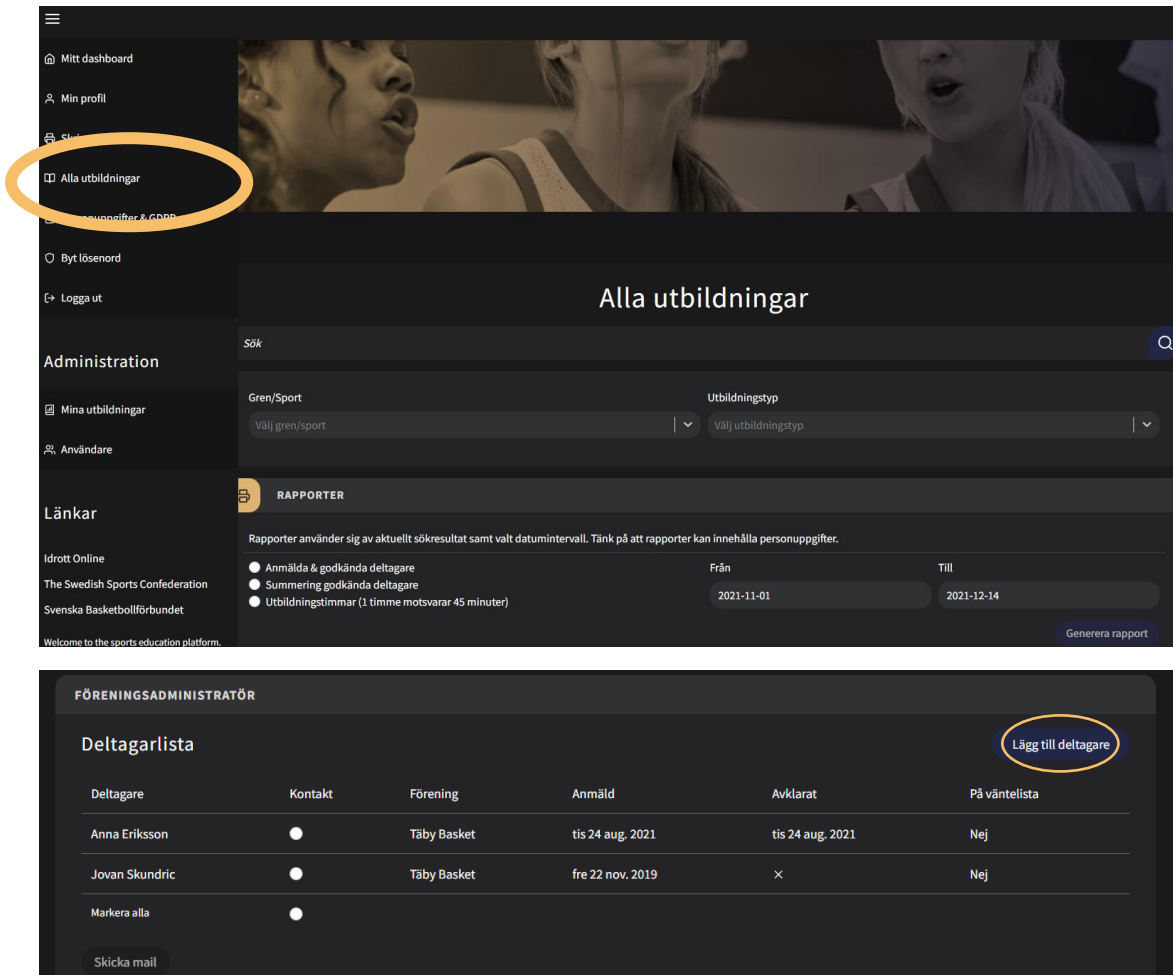

### Du kan också klicka upp en medlem för att se utbildningsnivå/ pågående och avslutade utbildningar/ status i delmoment.

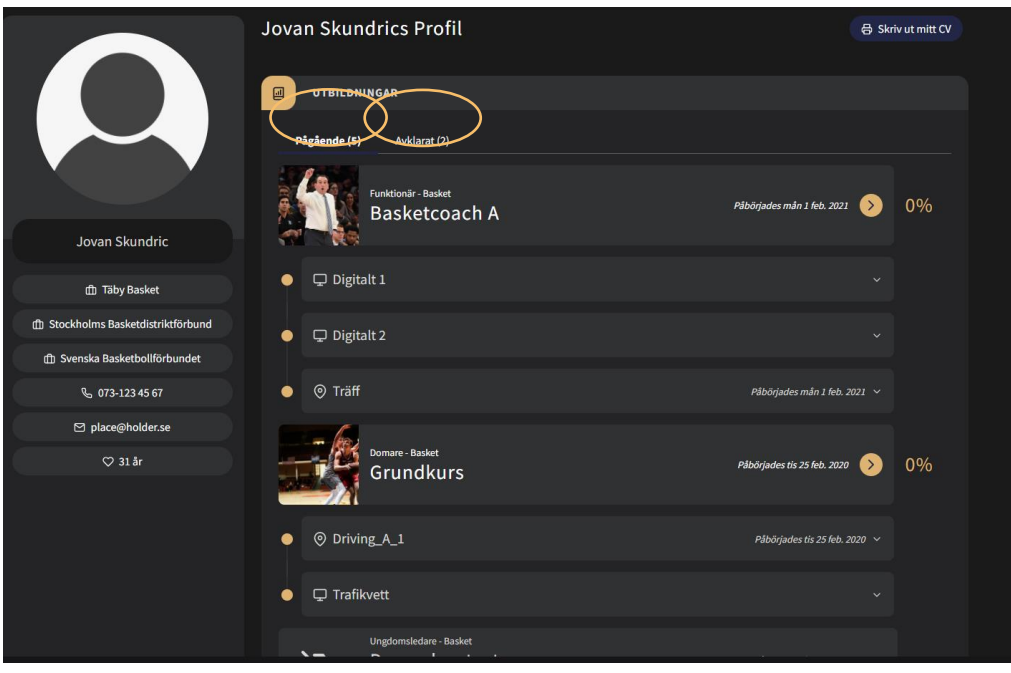

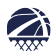

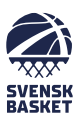

# **RAPPORTER**

#### Alla utbildningar  $\alpha$ .<br>Sök NOVEMBER 2021 Gren/Snor RAPPORTER 8 ing godkända deltagar  $2021 - 11$ -C 2021-12-15 mar (1 timme Generera rapport

Som föreningsadministratör kan du ta ut rapporter.

I rapporten kan du ta ut: (välj en)

- Anmälda & godkända deltagare (för alla utbildningar)
- Summering av godkända deltagare (per utbildning)
- Utbildningstimmar

Du hittar "rapporter" under alla utbildningar.

Kom ihåg! Ställ in rätt datumintervall ifall du saknar data som du söker efter.

Rapporten sparas ned som en Excel fil.

Kontakt: utbildning@basket.se

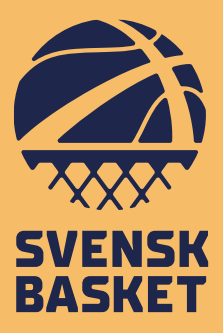